# Online employment services www.emploiquebec.gouv.qc.ca

# USER'S GUIDE Finding a job: Register and publish your student candidacy

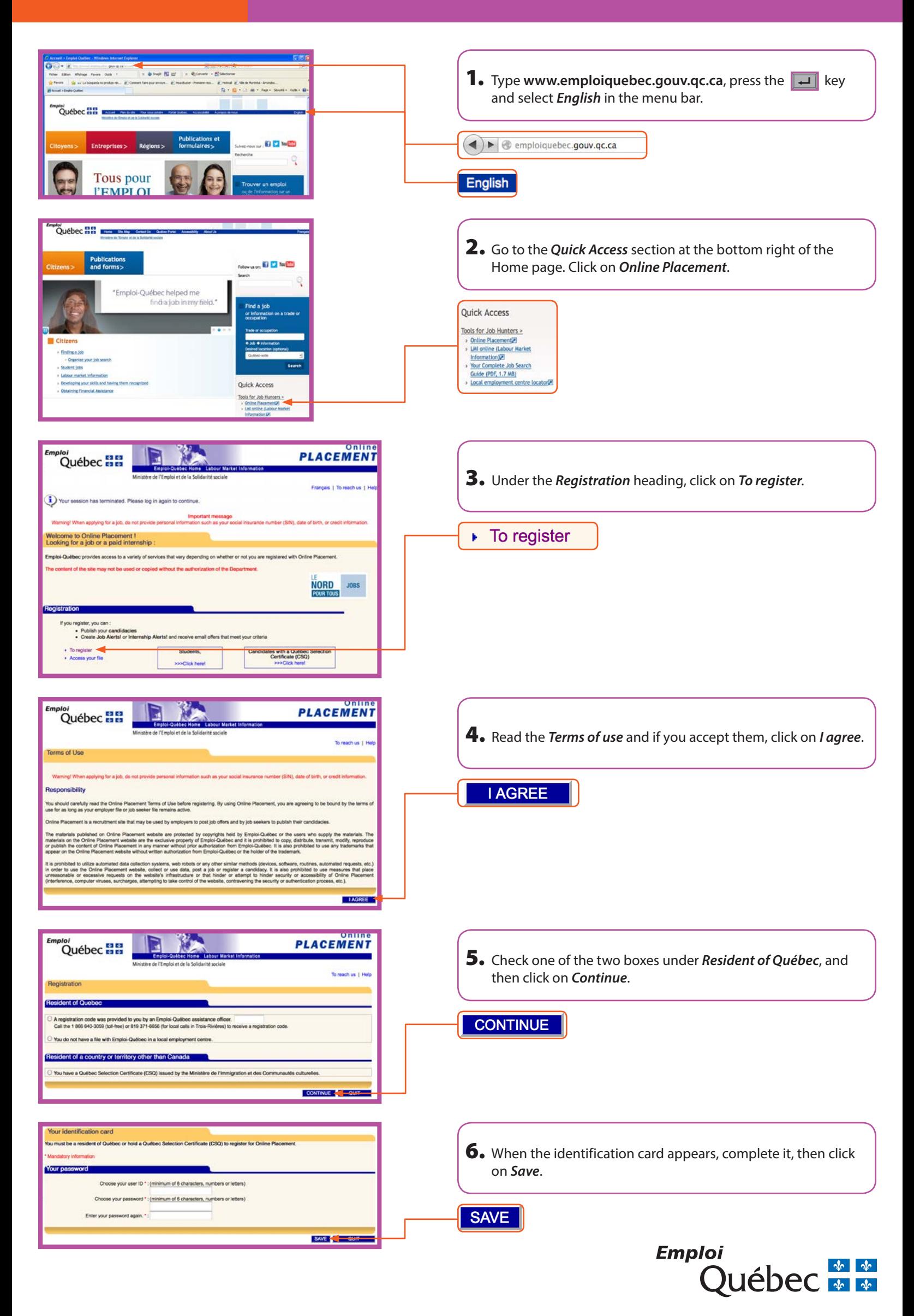

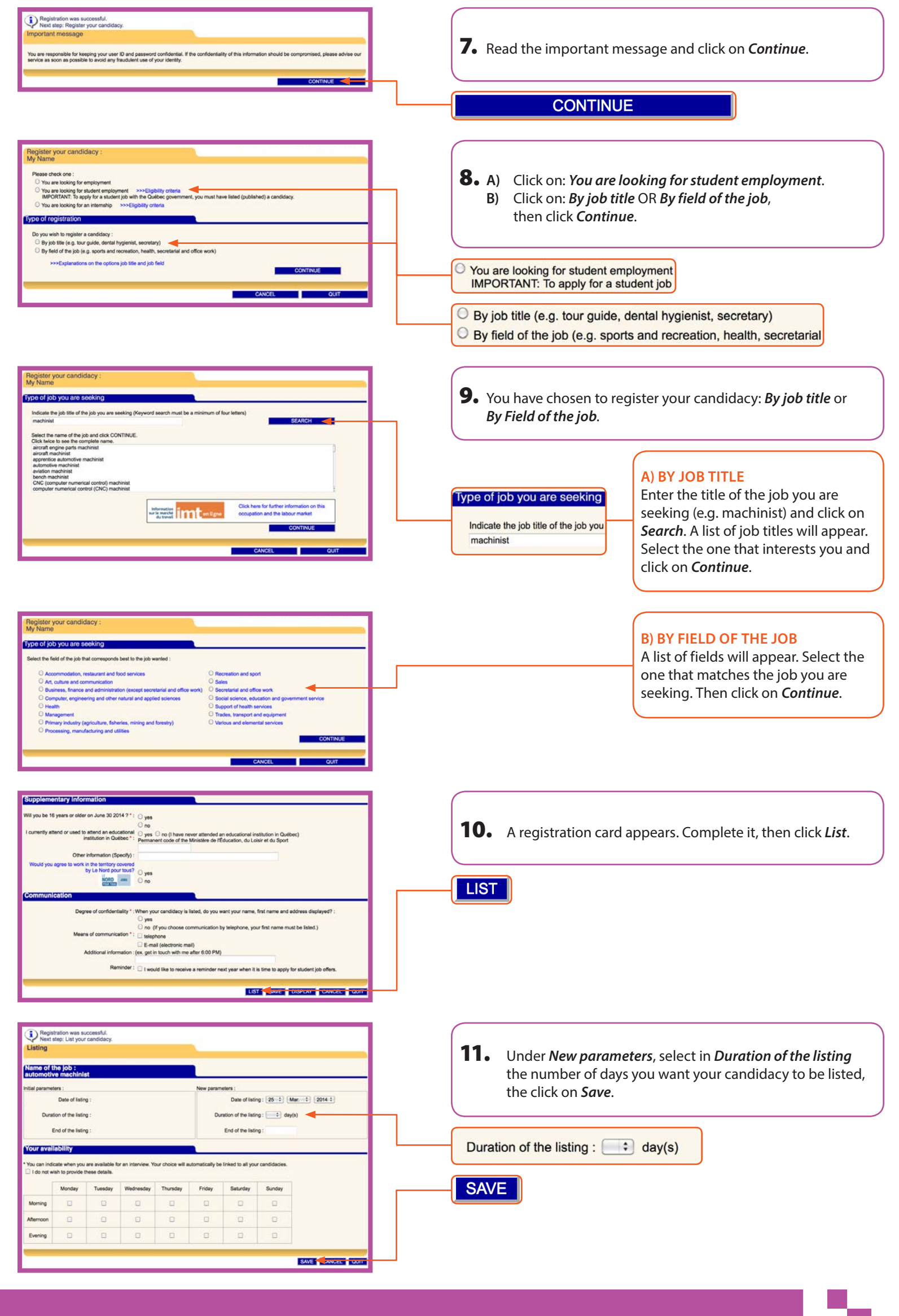

## **PLEASE NOTE**

To register as a student job seeker with the Québec government, make sure you check the "**Yes**" boxes in response to the following questions: "**I have read and meet the eligibility requirements for student employment in the public service**" and "**Will you be 16 years or older on June 30, 2014?**".

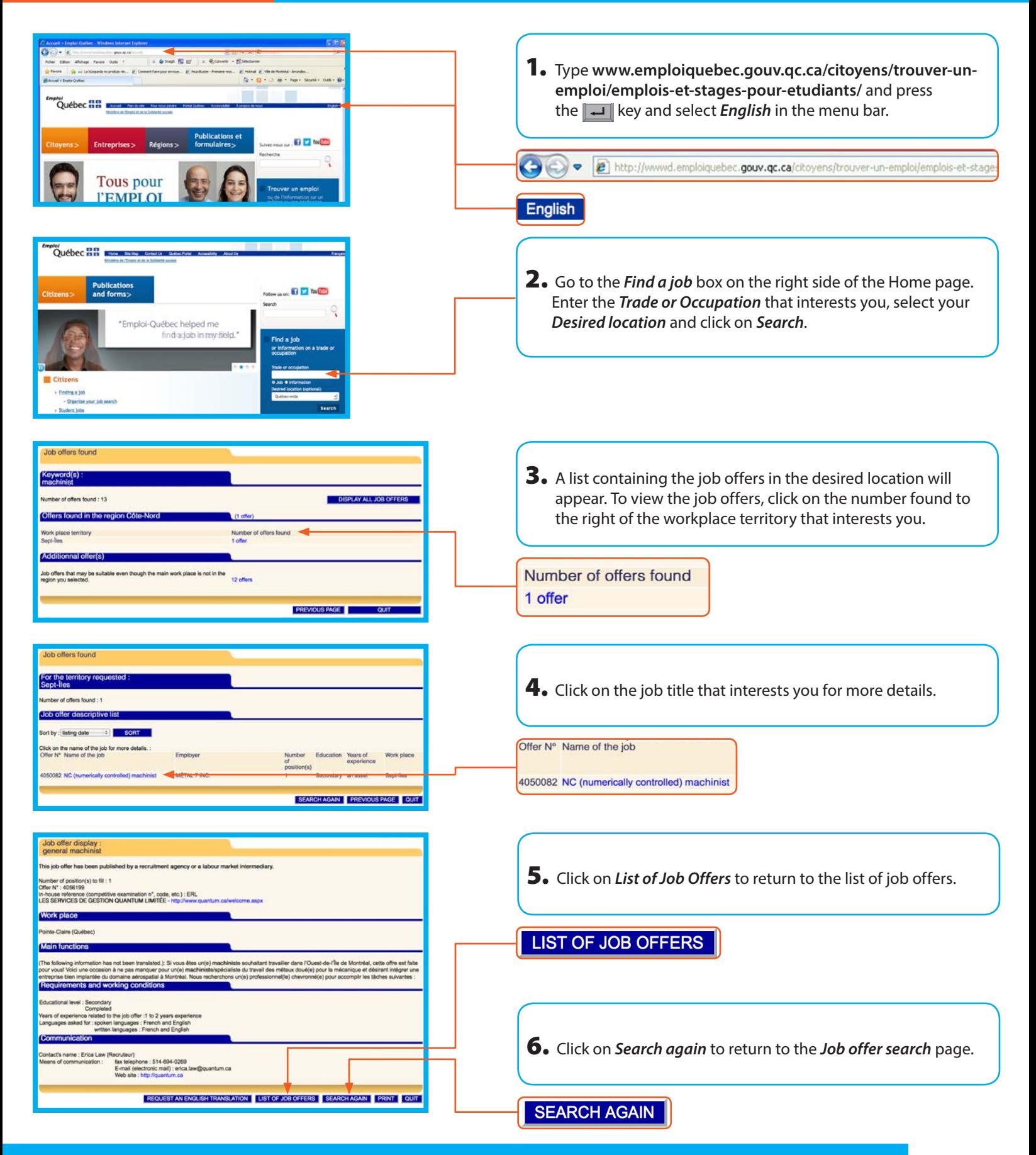

### **PLEASE NOTE**

The publication of a student candidacy on *Online Placement* is valid until September 30.

To apply for a student job with the Québec government, you first have to register with *Online Placement* and publish your student candidacy.

### **INTERNSHIPs**

Are you looking for an internship? You can also create and publish your candidacy as an intern to let employers know you're looking for an internship.

- 1. Type **www.placement.emploiquebec.gouv.qc.ca** and press the *Return* key.
- 2. Click *English* in the upper right corner to view the English page. Then, under *Registration*, click *Access your file*.
- 3. Enter your user ID and password, and then click on *Continue*.
- 4. At the bottom of the page, click *Enter a new candidacy*.
- 5. Select the *You are looking for an internship* option, and then click *Continue*.
- 6. Enter the title of the job you are seeking (e.g., machinist) and click *Search*. A list of job titles appears. Select the one that interests you and click *Continue*.
- 7. A registration card for an internship candidacy appears. Complete it and click *List*.
- 8. Indicate when you are available for an interview and click *Save*.